# **brother**

Instalarea și configurarea Instalarea și<br>configurarea<br>aparatului

Windows

Windows NT® 4.0 Paralel

Rețeaua<br>″indowe® Windows

Paralel

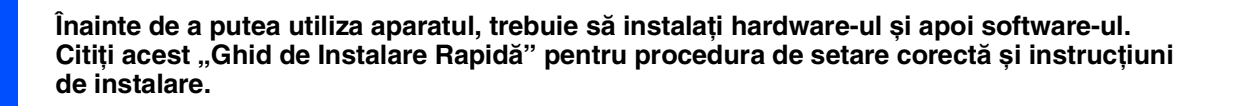

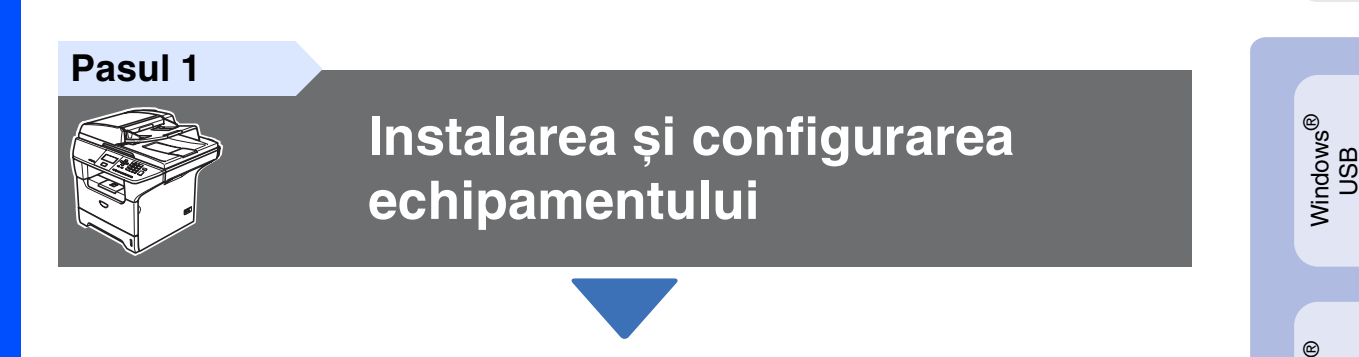

**Pasul 2**

**[Instalarea driverelor și a](#page-6-0)  [software-ului](#page-6-0)**

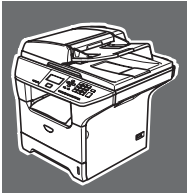

## **Instalarea și configurarea au fost finalizate!**

Păstrați la îndemână acest "Ghid de Instalare Rapidă", Manualul Utilizatorului și CD-ROM-ul aferent, pentru a le folosi în orice moment ca referinţă rapidă și facilă.

Rețeaua<br><sub>lacintech</sub>® Macintosh

Instalarea driverelor și a software-ului

Instalarea driverelor și a software-ului

# **Precauţii de siguranţă**

## **Pentru a utiliza aparatul în condiţii de siguranţă**

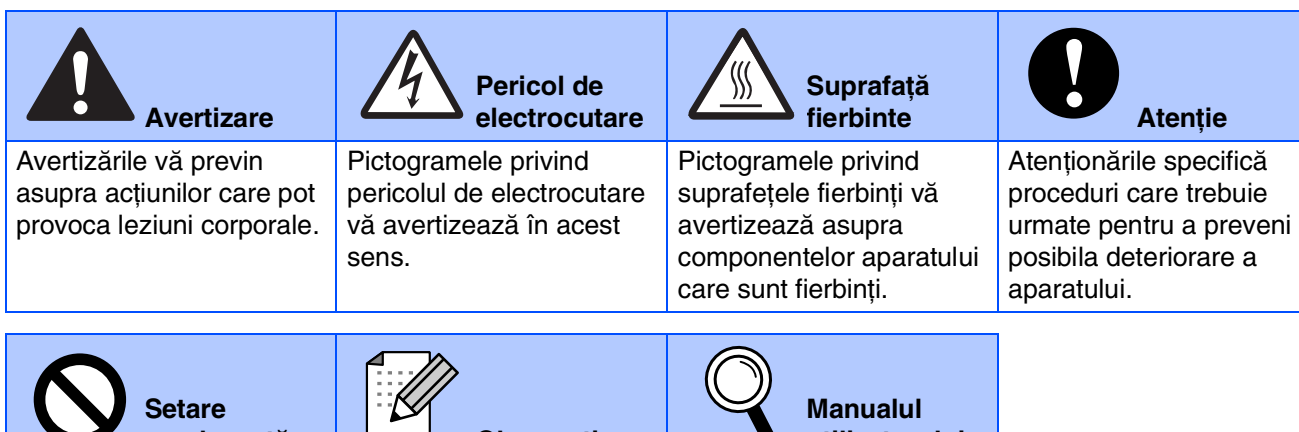

**neadecvată Observaţie utilizatorului** Pictogramele privind Setarea Improprie vă avertizează asupra dispozitivelor și operaţiunilor care nu sunt compatibile cu aparatul. Observatiile vă informează cum trebuie să reacţionaţi în cazul unor situații ce pot apărea și vă dau indicaţii despre cum operatiunea curentă colaborează cu alte caracteristici. Indică referinta la Manualul utilizatorului.

## **Avertizare**

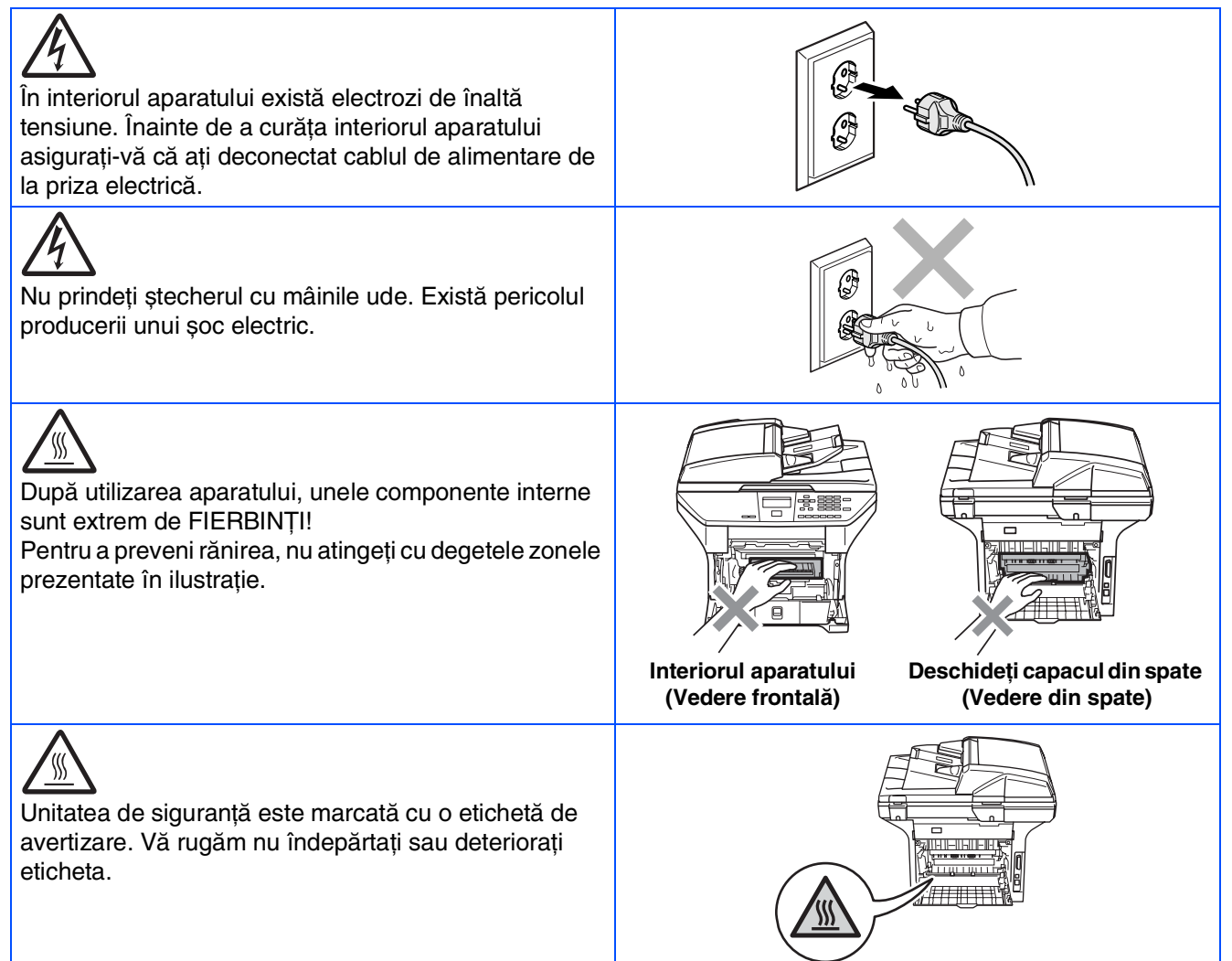

Nu utilizaţi aspiratorul pentru a curăţa tonerul scurs. Aceasta ar putea aprinde praful de toner în interiorul aspiratorului, provocând un incendiu. Vă rugăm să curăţaţi bine praful de toner cu o lavetă uscată fără scame și evacuați-l conform reglementărilor locale.

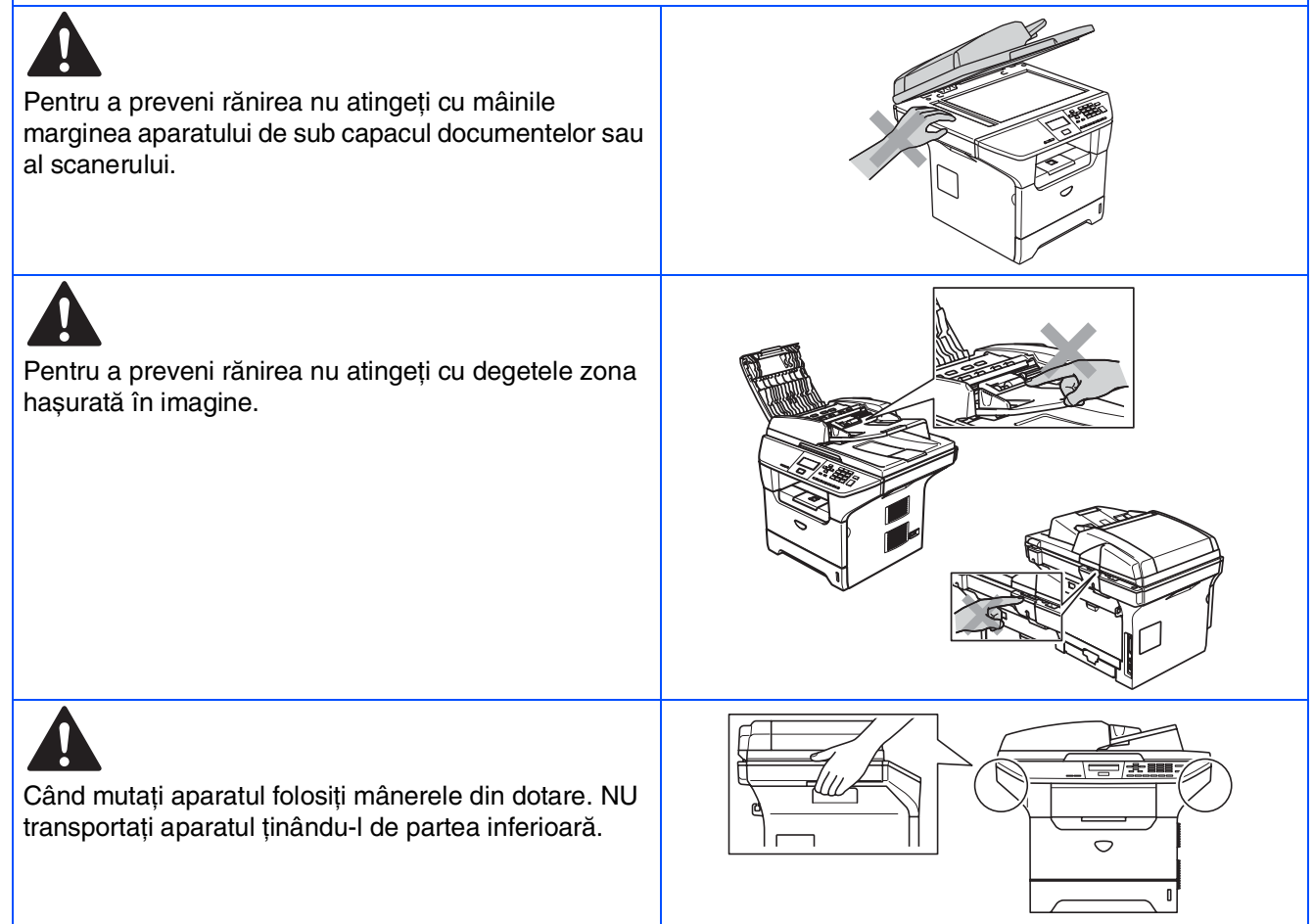

## **Reglementări**

## brother

Declaratie de conformitate CE

#### Producător

Brother Industries Ltd. 15-1, Naeshiro-cho, Mizuho-ku, Nagoya 467-8561 Japonia

**Uzina** Brother Corporation (Asia) Ltd. Brother Buji Nan Ling Factory Gold Garden Ind., Nan Ling Village, Buji, Rong Gang, Shenzhen, China

Declară prin prezenta că:

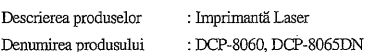

se conformează prevederilor Directivelor în vigoare : Directiva privind tensiunile joase 73/23/EEC (amendată prin 93/68/EEC) și Directiva privind compatibilitatea electromagnetică 89/336/EEC (amendată prin 91/263/EEC, 92/31/EEC și 93/68/EEC).

Standarde armonizate în vigoare :

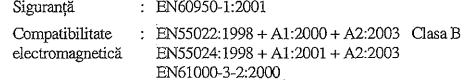

EN61000-3-3:1995 + 41:2001 Anul în care s-a aplicat prima dată marca CE: 2005

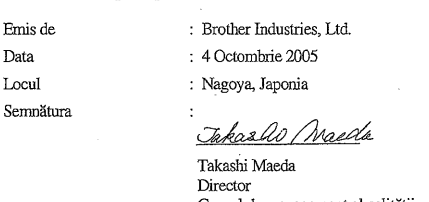

rupul de management al calităt Departamentul de management al calității Compania de Informații și Documente

#### **Specificaţie IEC 60825-1 (doar modele de la 220 la 240 de volţi)**

Acest aparat face parte din Clasa 1 laser după cum a fost definit în specificaţiile IEC 60825. Eticheta de mai jos se aplică în ţările unde este necesar.

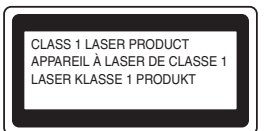

Acest aparat face parte din Clasa 3B diodă laser care produce o radiaţie laser invizibilă în unitatea scaner. În nici un caz nu trebuie să deschideţi unitatea scaner.

#### **AL** Avertizare

Orice utilizare a controalelor, a dispozitivelor de ajustare sau proceduri de performanţă altele decât de cele specificate aici pot avea ca rezultat o expunere periculoasă la radiaţii.

#### **Radiaţie laser internă**

Putere de radiație maximă: 5 mW<br>Lungimea undei: 770 - 810 nm Lungimea undei: 770 - 810<br>Clasa laser: Clasa 3B Clasa laser:

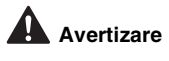

#### **IMPORTANT - pentru siguranţa dumneavoastră**

Pentru a asigura o functionarea sigură, fișa tripolare trebuie inserată doar într-o priză de alimentare standard cu trei pini care este pământată adecvat prin fire normale.

Conectoarele de alimentare de extensie utilizate la aparat trebuie să fie de tipul fișă tripolară și să fie conectate corect pentru a oferi o pământare adecvată. Conectoare de alimentare de extensie care nu sunt conectate adecvat pot provoca leziuni corporale și deteriorarea echipamentului.

Faptul că aparatul funcţionează satisfăcător nu implică faptul că alimentarea este pământată corespunzător și că instalaţia este complet sigură. În cazul în care există vreun dubiu în privinţa unei pământări eficiente a alimentării apelaţi, pentru siguranţa dumneavoastră, la un electrician calificat.

#### **Deconectaţi dispozitivul**

Aparatul trebuie instalat lângă o priză de alimentare ușor accesibilă. În caz de urgenţă, trebuie să deconectaţi cablul de alimentare de la priză pentru a opri curentul integral.

#### **Avertisment - Acest aparat trebuie prevăzut cu pământare.**

Firele cablajului sunt colorate conform următorului cod:<br>Verde si Galben: Pământare **Verde și Galben: Albastru: Nul Maro: Sub tensiune**

Dacă aveţi dubii, apelaţi la un electrician calificat.

#### **Interferenţe radio (doar modele de la 220 la -240 volţi)**

Aparatul este conform cu EN55022 (CISPR Publicaţie 22)/Clasa B. Înainte de utilizarea acestui produs asiguraţi-vă că sunt utilizate următoarele cabluri de interfaţă.

- 1. Un cablu paralel de interfață ecranat cu cablu bifilar torsadat și marcat cu "IEEE 1284 compliant" (în conformitate cu IEEE 1284).
- 2. Cablu USB.

Cablul nu poate fi mai lung de 2 metri.

#### <span id="page-4-0"></span>**Instalarea și configurarea echipamentului Pasul 1**

#### **1 Instalaţi unitatea de cilindru și cartușul de toner**

**Nu conectaţi cablul de interfaţă. Conectarea cablului de interfaţă trebuie să fie făcută în timpul procesului de instalare a softului.**

Deschideți capacul frontal al aparatului apăsând butonul de eliberare **(1)**.

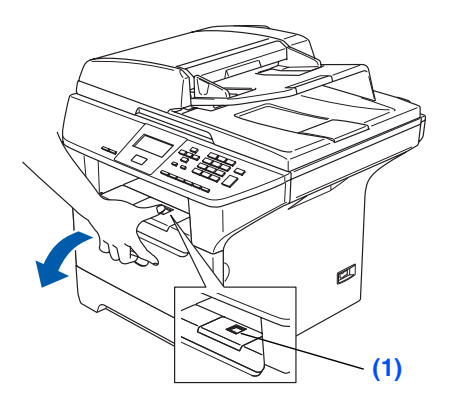

- Despachetați unitatea de cilindru și cartușul de toner.
- **3** Scuturați-o ușor în lateral de câteva ori pentru a distribui omogen tonerul în interiorul cartușului.

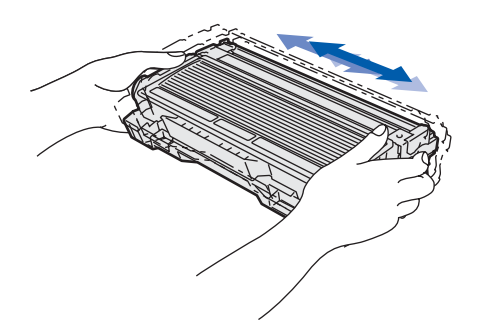

Puneti unitatea de cilindru si cartușul de toner până se aude un click care înseamnă că aceasta se găsește la locul ei.

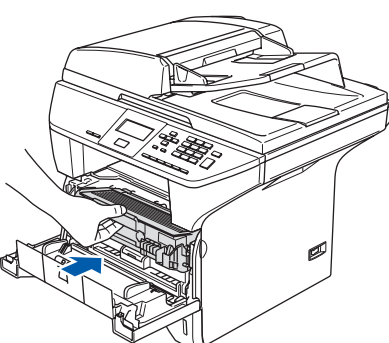

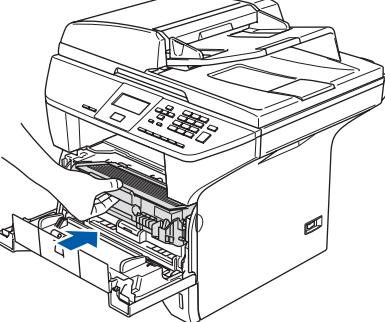

5 Închideţi capacul frontal al aparatului.

2 În timp ce apăsați maneta de eliberarea a

imprimantă.

ghidajului albastru pentru hârtie **(1)**, glisaţi dispozitivele de ajustare astfel încât să corespundă cu dimensiunea hârtiei. Verificaţi dacă ghidajele sunt fixate în locașurile lor.

Scoateti tava de hârtie complet din

**pentru hârtie**

**<sup>2</sup> Încărcare hârtie în tava** 

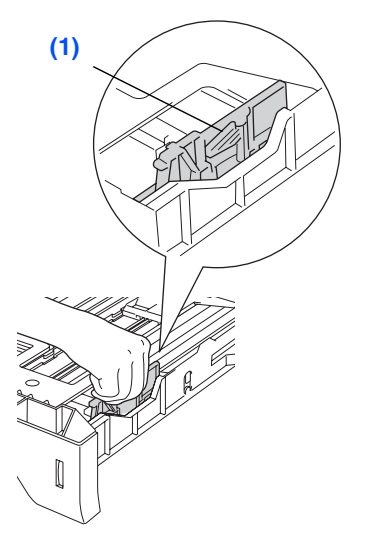

- Răsfoiți și stivuiți bine hârtia pentru a evita blocarea hârtiei în imprimantă sau alimentarea incorectă cu hârtie.
- Introduceți hârtie în tava pentru hârtie. Verificaţi dacă hârtia este întinsă în tavă și sub marcajul pentru limita maximă de hârtie **(1)**.

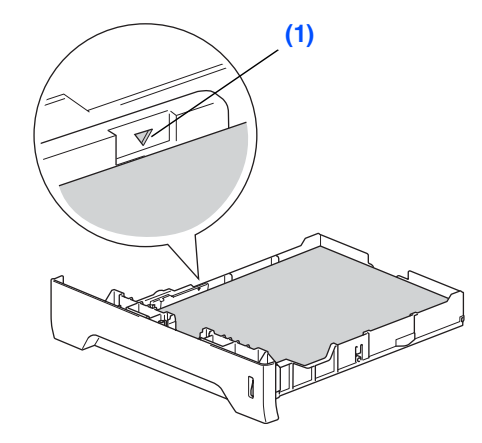

5 Împingeţi ferm la loc tava pentru hârtie în aparat și deschideţi suportul **(1)** înainte de utilizarea aparatului.

Pentru informaţii suplimentare privind specificațiile pentru I de hârtie, consultați "Hârtia acceptabilă și alte suporturi de imprimare" în Capitolul 2 al Manualului Utilizatorului.

Windows ® ຶ່ງ

> Windows ® Paralel

Windows NT® 4.0 Paralel

# **Pasul 1 Instalarea și configurarea echipamentului**

#### <span id="page-5-0"></span>**<sup>3</sup> Eliberaţi blocajul scanerului**

1 Împingeti maneta (1) în directia indicată pentru a debloca scanerul. (Maneta gri a blocajului scanerului se găsește în partea din stânga spate, sub capacul documentului **(2)**.)

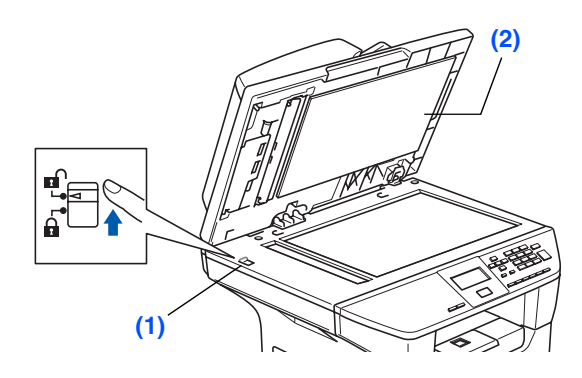

#### **<sup>4</sup> Conectaţi cablul de alimentare.**

#### **Nu conectaţi deocamdată cablul paralel sau cablul USB.**

- 1 Asigurați-vă că acest comutator de tensiune este oprit. Conectati cablul de curent alternativ la aparat.
- 2 Introduceti cablul de curent alternativ într-o priză de curent alternativ. Porniţi comutatorul de tensiune.

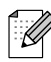

Dacă Scanner Locked apare pe displayul LCD, imediat eliberaţi blocajul scanerului și apăsaţi *Stop/Exit (Stop/Iesire)*. (Consultaţi ["Eliberaţi blocajul scanerului](#page-5-0)" la pagina 2.)

### **<sup>5</sup> Setarea contrastului LCD**

Puteți schimba contrastul pentru ca LCD-ul să pară mai luminos sau mai întunecat.

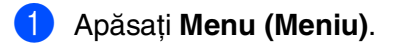

- 2 Apăsaţi **1**.
- 3 Apăsaţi **6**.
- 4 Apăsați **pentru** a mări contrastul. —**SAU**—

Apăsaţi pentru a micșora contrastul. Apăsaţi **OK**.

**Treceţi la pagina următoare pentru instalarea driverului și a software-ului**

# <span id="page-6-0"></span>**Pasul 2 Instalarea driverelor și a software-ului**

Executaţi instrucţiunile de pe această pagină pentru sistemul dvs. de operare și pentru cablul dvs. de interfaţă. Pentru a descărca cele mai noi drivere și pentru a afla cea mai bună soluție la problemele sau întrebările dumneavoastră, accesaţi Brother Solutions Center (Centrul de Soluţii Brother) direct din driver sau vizitaţi site-ul web **<http://solutions.brother.com>**

Windows

Windows

Windows NT® 4.0 Paralel

Rețeaua<br>″indowe® Windows

Paralel

®

ຶ່ງ

®

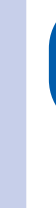

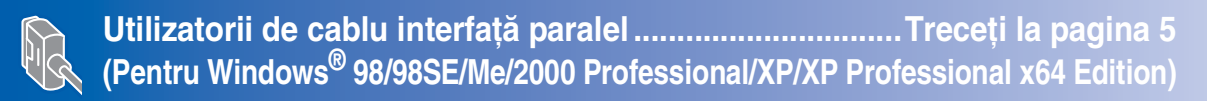

**Utilizatorii de cablu interfaţă USB ...................................Treceţi la pagina 4 [\(Pentru Windows® 98/98SE/Me/2000 Professional/XP/XP Professional x64 Edition\)](#page-7-0)**

Windows®

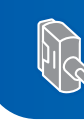

**Utilizatorii Windows NT[® versiunea Workstation 4.0....Treceţi la pagina 7](#page-10-0) (Pentru utilizatorii de cablu paralel de interfaţă)**

**[Pentru utilizatorii de cablu de interfaţă de reţea paralel](#page-11-0) ...Treceţi la pagina 8 (numai DCP-8065DN)**

**Pentru utilizatorii cablului de interfaţă USB** ■ **Pentru Mac OS<sup>®</sup> de la 9.1 la 9.2 ...............................Treceți la pagina 10** ■ **[Pentru Mac OS® X 10.2.4 sau o versiune ulterioară...Treceţi la pagina 11](#page-14-0)**

**Pentru utilizatorii cu cablu de interfaţă de reţea (numai DCP-8065DN)** ■ **Pentru Mac OS[® de la 9.1 la 9.2 ................................Treceţi la pagina 13](#page-16-0)** ■ **Pentru Mac OS<sup>®</sup> X 10.2.4 sau o versiune ulterioară...Treceți la pagina 14** 

**Rețeaua** Macintosh 1acintosh<sup>®</sup>

Macintosh

ຶ່ງ

®

# **Pasul 2 Instalarea driverelor și a software-ului**

#### <span id="page-7-0"></span>**Pentru utilizatorii de cablu interfaţă USB (Pentru Windows® 98/98SE/Me/2000 Professional/XP/XP Professional x64 Edition)**

#### **Asiguraţi-vă că aţi efectuat toate acţiunile cerute la [Pasul 1 "Instalarea și](#page-4-0)  [configurarea echipamentului](#page-4-0)".**

- **1** Opriți aparatul și deconectați-l de la priză (și de la calculator, dacă aţi conectat deja un cablu de interfaţă).
- 2 Porniti calculatorul. (Pentru Windows® 2000 Professional/XP/ XP Professional x64 Edition, trebuie să fiti logat ca administrator.)
- **3** Introduceti CD-ROM-ul pentru Windows<sup>®</sup> în unitatea CD-ROM. Dacă apare ecranul pentru limbă, selectaţi limba dorită.

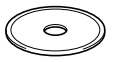

- 4 Va apărea meniul principal al discului CD-ROM. Executaţi clic pe **Install MFL-Pro Suite** (Instalare).
- 5 După citirea și acceptarea Convenţiei de Licență ScanSoft<sup>®</sup> PaperPort<sup>®</sup> SE, executaţi clic pe **Yes** (Da).
- 6 Când va apărea Convenția de licență a Brother MFL-Pro Suite Software, executaţi click pe **Yes** (Da).
- 7 Alegeţi **Standard** (DCP-8060) sau **Local Connection** (Local) (DCP-8065DN), și apoi executaţi click pe **Next** (Următorul). Instalarea va continua.
- 8 Atunci când apare acest ecran, conectați cablul de interfaţă USB la calculator și apoi la aparat.

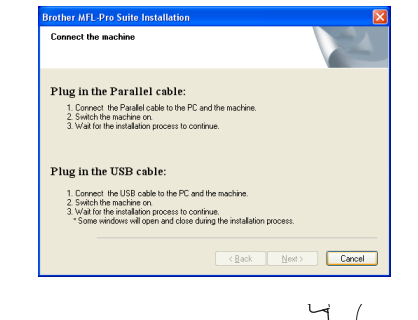

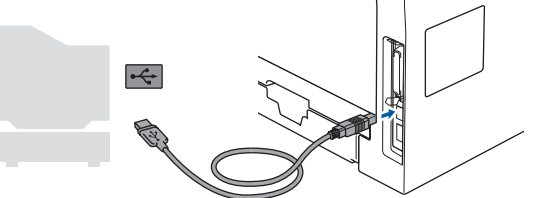

**9** Introduceți în priză cablul de alimentare și porniti aparatul.

Va dura câteva secunde până la apariţia ecranelor de instalare.

Instalarea driverelor Brother va începe automat. Ecranele de instalare apar unul după celălalt. Vă rugăm așteptaţi câteva secunde până la afișarea tuturor ecranelor.

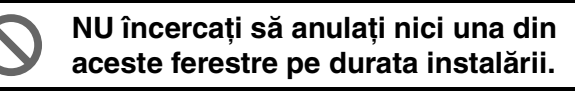

- **10** Atunci când este afișat ecranul de înregistrare on-line, efectuați selecția corespunzătoare și executați instrucțiunile de pe ecran.
- **11** Executați clic pe Finish (Finalizare) pentru a reporni calculatorul.
- **În acest moment, pachetul MFL-Pro Suite (inclusiv driverele imprimantei și scanerului) a fost instalat și instalarea este completă.**

<span id="page-8-0"></span>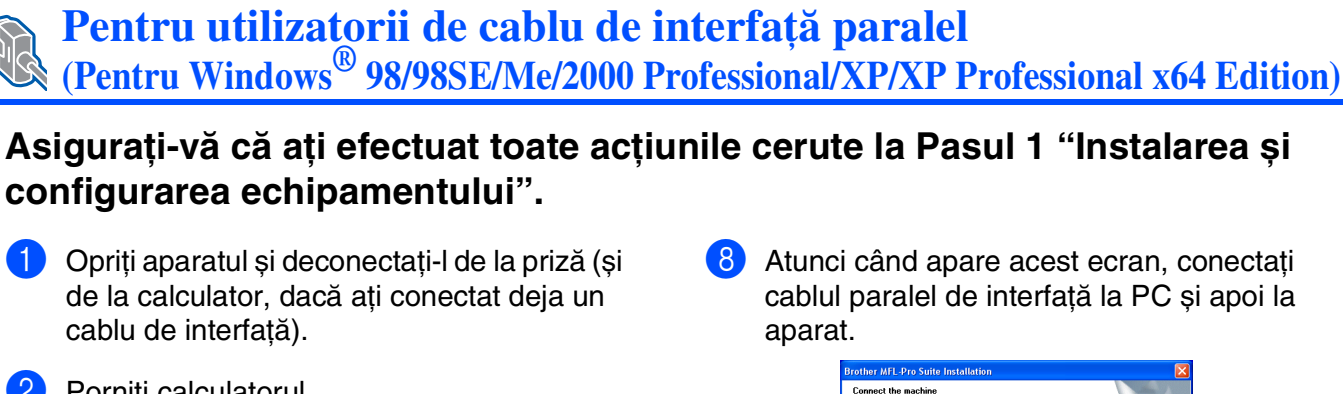

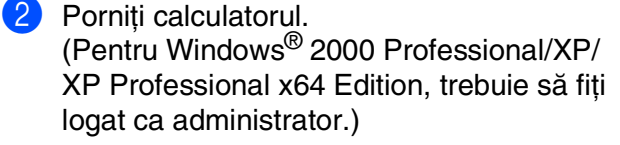

**3** Introduceți CD-ROM-ul pentru Windows<sup>®</sup> în unitatea CD-ROM. Dacă apare ecranul pentru limbă, selectați limba dorită.

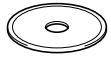

- 4 Va apărea meniul principal al discului CD-ROM. Executaţi clic pe **Install MFL-Pro Suite** (Instalare).
- 5 După citirea și acceptarea Convenţiei de Licență ScanSoft<sup>®</sup> PaperPort<sup>®</sup>, executați clic pe **Yes** (Da).
- 6 Când va apărea Convenția de licență a Brother MFL-Pro Suite Software, executați click pe **Yes** (Da).
- 7 Alegeţi **Standard** (DCP-8060) sau **Local Connection** (Local) (DCP-8065DN), și apoi executaţi click pe **Next** (Următorul). Instalarea va continua.

cablul paralel de interfată la PC și apoi la

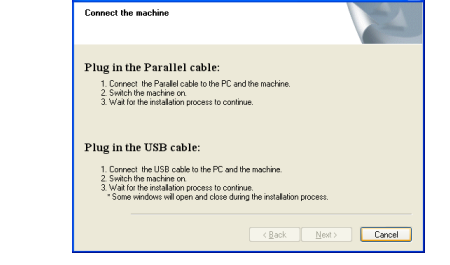

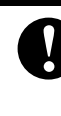

**NU introduceţi cablul de alimentare înainte de conectarea cablului paralel de interfaţă. Aceasta poate deteriora aparatul dumneavoastră. Brother recomandă conectarea aparatului direct la calculator.**

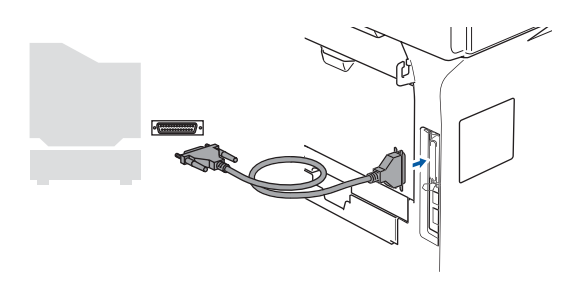

Introduceți în priză cablul de alimentare și porniţi aparatul.

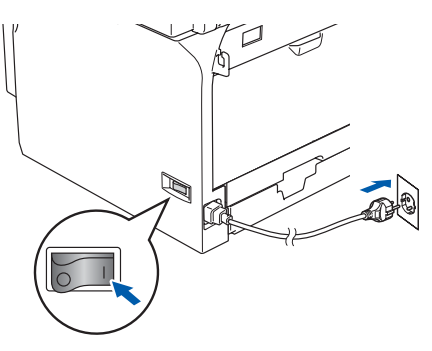

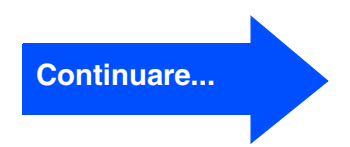

# **Pasul 2 Instalarea driverelor și a software-ului**

#### **Pentru utilizatorii de cablu de interfaţă paralel (Pentru Windows® 98/98SE/Me/2000 Professional/XP/XP Professional x64 Edition)**

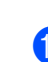

0 Pentru utilizatorii Windows® 98/98SE/Me/ 2000 Professional, executati click pe Next (Următorul).

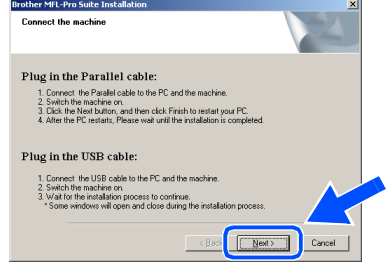

Pentru utilizatori Windows<sup>®</sup> XP, asteptati puţin până când driverele Brother se vor instala automat. Ecranele de instalare apar unul după celălalt.

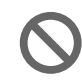

**NU încercaţi să anulaţi nici una din aceste ferestre pe durata instalării.**

- **11** Atunci când este afișat ecranul de înregistrare on-line, efectuati selectia corespunzătoare și urmaţi instrucţiunile de pe ecran.
- **12** La afisarea următorului ecran, executati clic pe **Finish** (Finalizare) și așteptaţi până când calculatorul restartează Windows® și continuă instalarea.

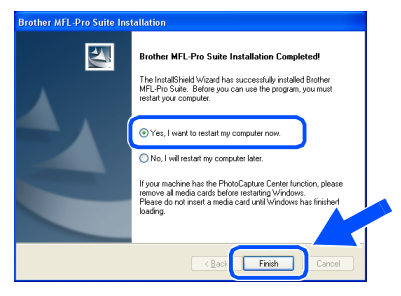

- C După restartarea calculatorului, instalarea driverului Brother va porni automat. Executați instrucțiunile de pe ecran. (Pentru Windows® 2000 Professional/XP/ XP Professional x64 Edition, trebuie să fiti logat ca administrator.)
- 

După ce aţi repornit calculatorul *Installation Diagnostics* (Diagnosticarea Instalării) va rula în mod automat. Dacă instalarea a eșuat, rezultatele acesteia vor fi prezentate în fereastră. Dacă *Installation Diagnostics* (Diagnosticarea Instalării) indică o eroare, urmați instrucțiunile de pe ecran sau consultati ghidul de ajutor online și întrebările deseori puse în *Start*/*All Programs* (Toate Programele) (*Programs*)/*Brother*/*MFL-Pro Suite DCP-XXXX* (unde XXXX este denumirea modelului dumneavoastră).

**În acest moment, pachetul MFL-Pro Suite (inclusiv driverele imprimantei și scanerului) a fost instalat și instalarea este completă.**

Instalarea driverelor și a software-ului

nstalarea driverelor și a software-ului

Windows NT® 4.0 Paralel

Windows

Vindows

Paralel

®

Instalarea și configurarea Instalarea și<br>configurarea<br>aparatului

7

## Windows®

## <span id="page-10-0"></span>**Pentru utilizatorii Windows NT® versiunea Workstation 4.0**

#### **Asiguraţi-vă că aţi efectuat toate acţiunile cerute la [Pasul 1 "Instalarea și](#page-4-0)  [configurarea echipamentului](#page-4-0)".**

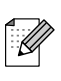

Vă rugăm închideti orice aplicatie în curs de derulare înainte de instalarea MFL-Pro Suite.

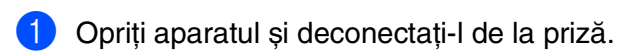

Porniți calculatorul. Trebuie să fiți logat ca administrator.

> **NU introduceţi cablul de alimentare înainte de conectarea cablului paralel de interfaţă. Aceasta poate deteriora aparatul dumneavoastră.**

3 Conectaţi cablul paralel de interfaţă la calculator și apoi la aparat.

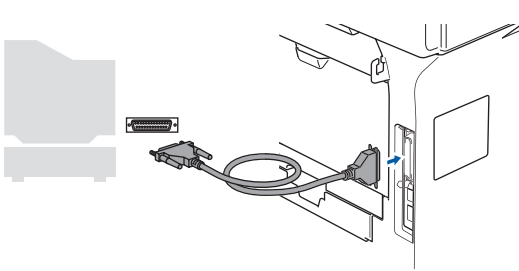

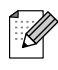

Brother recomandă conectarea aparatului direct la calculator.

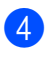

Introduceți în priză cablul de alimentare și porniti aparatul.

5 Introduceţi CD-ROM-ul livrat pentru Windows® în unitatea CD-ROM. Dacă apare ecranul pentru limbă, selectaţi limba dorită.

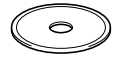

6 Va apărea meniul principal al discului CD-ROM. Executaţi click pe **Install MFL-Pro Suite**

(Instalare).

După citirea și acceptarea Convenției de Licentă ScanSoft<sup>®</sup> PaperPort<sup>®</sup> SE, executaţi click pe **Yes** (Da).

- 8 Atunci când pe ecran apare Convenția de Licentă Software Brother MFL-Pro Suite, executati click pe Yes (Da) dacă sunteti de acord cu termenii acestei licenţe.
- 9 Alegeţi **Standard** (DCP-8060) sau **Local Connection** (Local) (DCP-8065DN), și apoi executati click pe **Next** (Următorul). Instalarea va continua.
- 0 Atunci când este afișat ecranul de înregistrare on-line, efectuaţi selecţia corespunzătoare și urmaţi instrucţiunile de pe ecran.
- **41** Executati click pe **Finish** (Finalizare) și asteptați până ce calculatorul restartează Windows® și continuă instalarea. (Trebuie să fiţi logat ca administrator.)

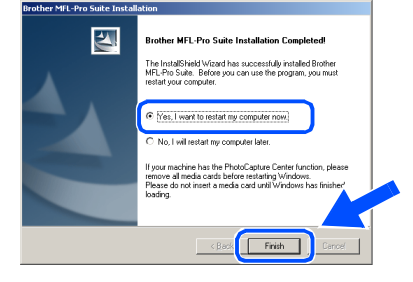

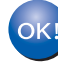

**În acest moment, pachetul MFL-Pro Suite (inclusiv driverele imprimantei și scanerului) a fost instalat și instalarea este completă.**

# **Pasul 2 Instalarea driverelor și a software-ului**

<span id="page-11-0"></span>Pentru utilizatorii de cablu de interfață de rețea paralel (numai DCP-8065DN) **(Pentru Windows® 98/98SE/Me/NT/2000 Professional/XP/XP Professional x64 Edition)**

#### **Asiguraţi-vă că aţi efectuat toate acţiunile cerute la [Pasul 1 "Instalarea și](#page-4-0)  [configurarea echipamentului](#page-4-0)".**

- **1** Opriți aparatul și deconectați-l de la priză.
	- Conectati cablul de interfată de retea la aparat, și apoi conectaţi-l la un port liber de pe hub.

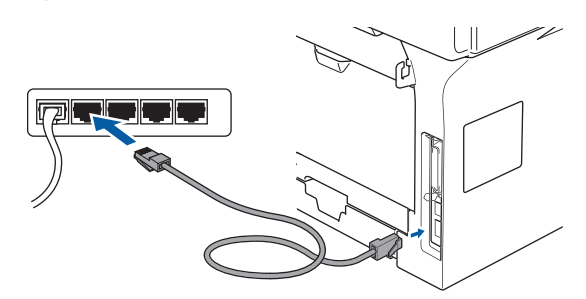

Introduceți în priză cablul de alimentare și porniti aparatul.

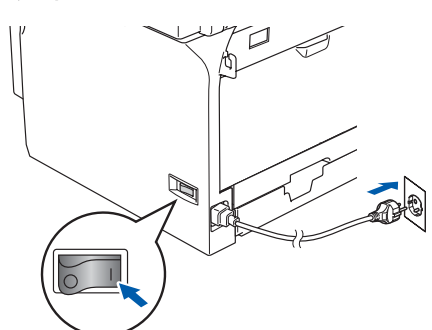

- 4 Porniți calculatorul. (Pentru Windows® 2000 Professional/XP/ XP Professional x64 Edition/ Windows NT<sup>®</sup> 4.0, trebuie să fiți logat ca administrator.) Vă rugăm închideți orice aplicaţie în curs de derulare înainte de instalarea MFL-Pro Suite.
	- Dacă folosiți un software de tip Personal Firewall, dezactivati-l înainte de instalare. După ce v-ati asigurat că puteti tipări după instalare, reactivaţi software-ul de tip Personal

Introduceți CD-ROM-ul livrat pentru Windows® în unitatea CD-ROM. Dacă apare ecranul cu numele modelului, selectați echipamentul dumneavoastră. Dacă apare ecranul pentru limbă, selectati limba dorită.

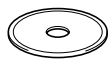

- 6 Va apărea meniul principal al discului CD-ROM. Executaţi click pe **Install MFL-Pro Suite** (Instalare).
- 7 După citirea și acceptarea Convenţiei de Licență ScanSoft<sup>®</sup> PaperPort<sup>®</sup>, executați click pe **Yes** (Da).
- 8 Atunci când pe ecran apare Convenția de Licenţă Software Brother MFL-Pro Suite, cititi-o, apoi executati click pe **Yes** (Da) dacă sunteți de acord cu termenii acestei licențe.
- **9 Selectați Network Connection** (Reț ea) și apoi executaţi click pe **Next** (Următorul).
- 0 Instalarea driverelor Brother va începe automat. Ecranele de instalare apar unul după celălalt. Vă rugăm așteptaţi câteva secunde până la afișarea tuturor ecranelor.

**NU încercaţi să anulaţi nici una din aceste ferestre pe durata instalării.**

**11** Dacă echipamentul este configurat pentru reteaua dumneavoastră, selectati echipamentul din listă și apoi executaţi click pe **Next** (Următorul).

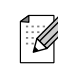

Firewall. Feacuvalu software-un de up Personan de Caragastra nu va apărea dacă există doar un Firewall.<br>Firewall. singur aparat Brother conectat la rețea; în acest caz aparatul va fi selectat automat.

 $\overline{\mathbb{Z}}$ 

## Windows®

Instalarea și configurarea Instalarea și<br>configurarea<br>aparatului

Instalarea driverelor și a software-ului

Instalarea driverelor și a software-ului

- **12** Dacă aparatul nu este configurat pentru a lucra în reteaua dumneavoastră, ecranul vă va indica să executaţi click pe **OK** și apoi fereastra **Configure IP Address** (Configurare) va apare. Tastaţi adresa IP corespunzătoare retelei dumneavoastră conform instrucţiunilor de pe ecran.
- <sup>6</sup> Atunci când este afișat ecranul de înregistrare on-line, efectuaţi selecţia corespunzătoare și urmați instrucțiunile de pe ecran.
- D Executaţi click pe **Finish** (Finalizare) pentru a vă reporni calculatorul. (Pentru Windows ® 2000 Professional/XP/ XP Professional x64 Edition/ Windows NT<sup>®</sup> 4.0, trebuie să fiți logat ca administrator.)
- **În acest moment, pachetul MFL-Pro Suite (inclusiv driverele de reţea pentru imprimantă și scaner) a fost instalat și instalarea este completă.**
	- Pentru instalarea în rețea, selecția **Repair** *MFL-Pro Suite* (Reparare) din meniul principal nu este acceptată.
		- Scanarea în rețea, configurarea de la distanță a rețelei și primirea de PC-FAX nu sunt acceptate în Windows  $NT^{\circledR}$  4.0.
		- Pentru configurarea functiilor de retea avansate, cum ar fi LDAP, scanarea către FTP, consultaţi Ghidul Utilizatorului de Software și Ghidul Utilizatorului de Reţea care se găsesc pe CD-ROM.

# **Instalarea driverelor și a software-ului Pasul 2**

## **Pentru utilizatorii cablului de interfaţă USB**

## <span id="page-13-0"></span>**Pentru Mac OS® de la 9.1 la 9.2**

#### **Asiguraţi-vă că aţi efectuat toate acţiunile cerute la [Pasul 1 "Instalarea și](#page-4-0)  [configurarea echipamentului](#page-4-0)".**

- 1 Opriți aparatul și deconectați-l de la priză (și de la calculatorul Macintosh<sup>®</sup>, dacă ați conectat deja un cablu de interfaţă).
- **2** Porniti Macintosh<sup>®</sup>-ul.
- 3 Introduceţi CD-ROM-ul livrat pentru Macintosh® în unitatea CD-ROM.

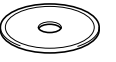

4 Executaţi dublu click pe pictograma **Start Here OS 9.1-9.2** (Start) pentru instalarea driverelor imprimantei și scanerului. Dacă apare ecranul pentru limbă, selectați limba dorită.

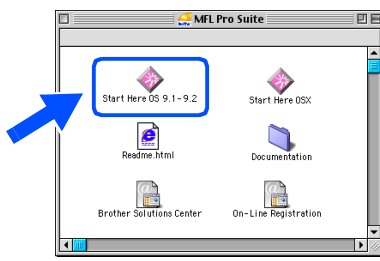

- 5 Executaţi click pe **MFL-Pro Suite** pentru a efectua instalarea.
- 6 Executați instrucțiunile de pe ecran, și restartati Macintosh<sup>®</sup>-ul.
- 7 Conectați cablul de interfață USB la Macintosh® și apoi la aparat.

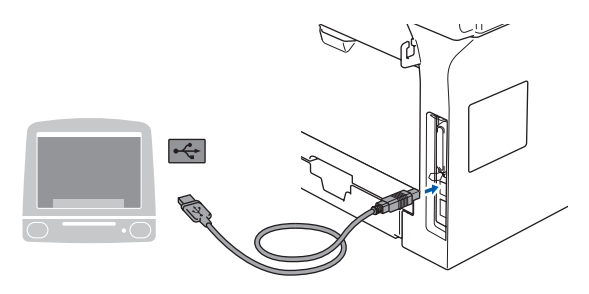

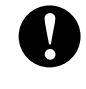

**NU conectaţi aparatul la un port USB de pe o tastatură sau la un hub USB nealimentat.**

- Introduceți în priză cablul de alimentare și porniti aparatul.
- 9 Din meniul Apple®, executaţi click **Chooser** (Selectorul).
- 0 Executaţi click pe pictograma **Brother Laser**.

Selectati aparatul cu care doriti să imprimati din partea dreaptă a **Chooser** (Selectorul). Închideţi **Chooser** (Selectorul).

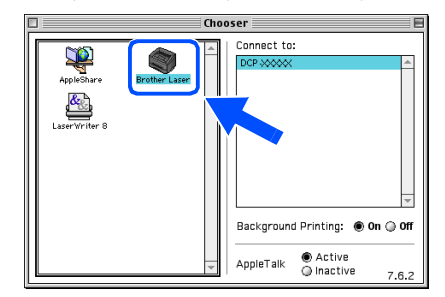

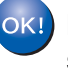

**MFL-Pro Suite, driverele imprimantei și scanerului au fost instalate.**

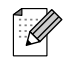

ControlCenter2 nu este compatibil cu Mac OS® 9.1 până la 9.2.

## <span id="page-14-0"></span>**Pentru Mac OS® X 10.2.4 sau o versiune ulterioară**

#### **Asiguraţi-vă că aţi efectuat toate acţiunile cerute la [Pasul 1 "Instalarea și](#page-4-0)  [configurarea echipamentului](#page-4-0)".**

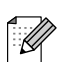

Utilizatorii Mac OS® X 10.2.0 până la 10.2.3, actualizati Mac  $OS^{0}$  X 10.2.4 sau o versiune ulterioară. Pentru ultimele informații despre Mac OS<sup>®</sup> X, vizitati [http://solutions.brother.com\)](http://solutions.brother.co.jp)

Opriți aparatul și deconectați-l de la priză (și de la calculatorul Macintosh®, dacă aţi conectat deja un cablu de interfată).

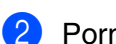

- Porniti Macintosh<sup>®</sup>-ul.
- Introduceti CD-ROM-ul livrat pentru Macintosh® în unitatea CD-ROM.

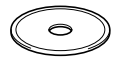

4 Executaţi dublu click pe pictograma **Start Here OSX** (Start) pentru instalarea driverelor și a MFL-Pro Suite. Dacă apare ecranul pentru limbă, selectați limba dorită.

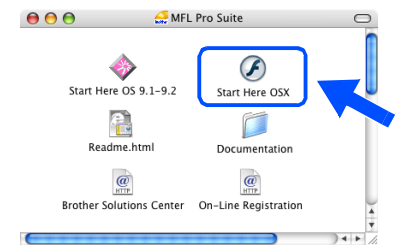

- **5** Executati click pe MFL-Pro Suite pentru a efectua instalarea.
- Executati instructiunile de pe ecran, și restartați Macintosh<sup>®</sup>-ul.

7 După ce apare fereastra **DeviceSelector** (Selector dispozitiv), conectati cablul de interfaţă USB la Macintosh® și apoi la aparat.

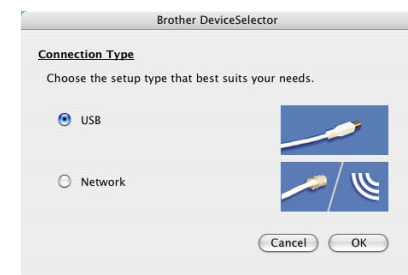

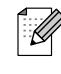

Fereastra *DeviceSelector* (Selector dispozitiv) nu va fi afișată dacă aţi conectat un cablu de interfaţă USB la echipament înainte de a restarta Macintosh®-ul sau dacă suprascrieți o versiune de soft Brother instalată anterior. Dacă întâlniţi această problemă, continuaţi cu instalarea, dar săriţi peste pasul 9. Trebuie să alegeți imprimanta dumneavoastră Brother din caseta de selectie din meniul principal al ControlCenter2. (Pentru detalii consultați Ghidul Utilizatorului de Software de pe CD-ROM.)

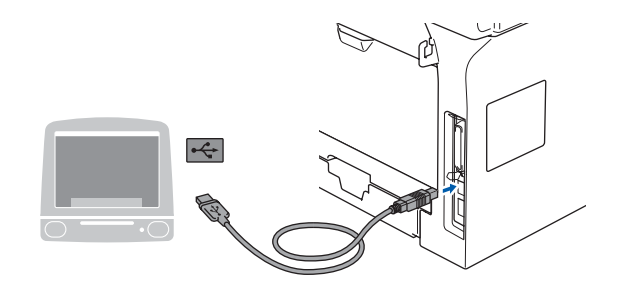

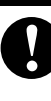

**NU conectaţi aparatul la un port USB de pe o tastatură sau la un hub USB nealimentat.**

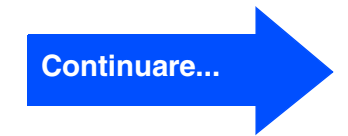

# nstalarea driverelor și a software-ului Instalarea driverelor și a software-ului

Macintosh ® USB

## **Pentru utilizatorii cablului de interfaţă USB**

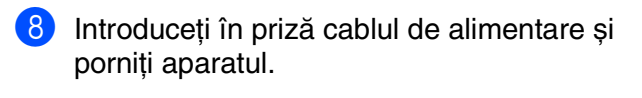

**9** Selectati USB și apoi executati click pe OK.

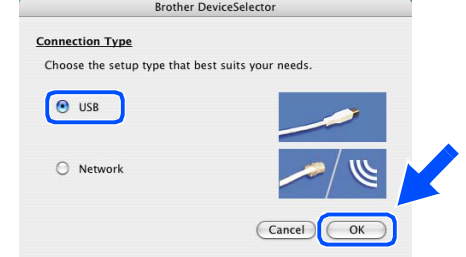

0 Executaţi click pe **Go** (Lansare) după care alegeti **Application** (Aplicatii).

**A** Executati dublu click pe directorul **Utilities** (Instrumente).

- **12** Executati dublu click pe pictograma **Printer Setup Utility** (Instrument setare imprimare).
- Pentru utilizatori Mac OS<sup>®</sup> 10.2.x, executați  $\overline{\mathscr{C}}$ dublu click pe pictograma *Print Center* (Centrul de tipărire).

**68** Executați click pe **Add** (Adăugare).

*Pentru utilizatorii Mac OS® X 10.2.4 până la 10.3.x → Mergeți la 1*0

*Pentru utilizatorii Mac OS<sup>®</sup> X 10.4 → mergeți la* **B** 

#### $\overline{14}$  Alegeți USB.

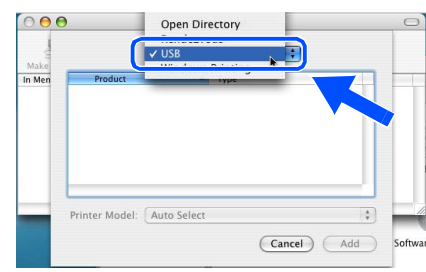

**[5**] Alegeti numele modelului dumneavoastră după care executaţi click pe **Add** (Adăugare).

*Pentru utilizatorii Mac OS® X 10.2.4 la 10.3:*

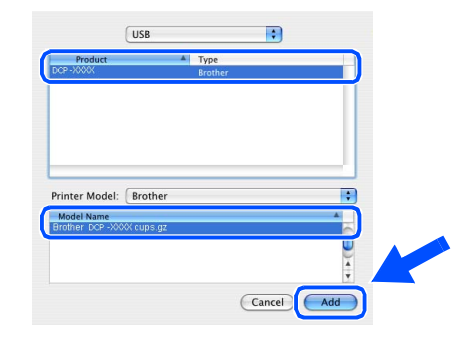

#### *Pentru utilizatorii Mac OS® X 10.4 sau versiunile ulterioare:*

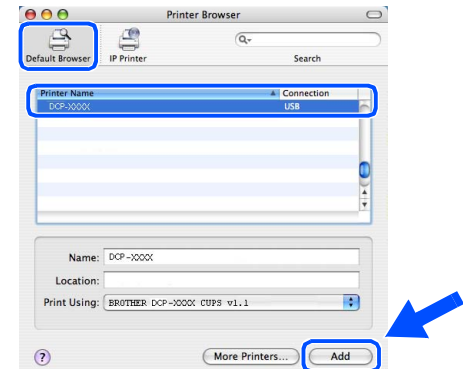

**f B** Executati click pe **Printer Setup Utility** (Instrument setare imprimare) după care alegeţi **Quit Printer Setup Utility** (Terminare instrument configurare imprimantă ).

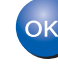

**MFL-Pro Suite, driverele imprimantei și scanerului și ControlCenter2 au fost instalate.**

## **Pentru utilizatorii cu cablu de interfaţă de reţea (numai DCP-8065DN)**

# <span id="page-16-0"></span>**Pentru Mac OS® de la 9.1 la 9.2**

#### **Asiguraţi-vă că aţi efectuat toate acţiunile cerute la [Pasul 1 "Instalarea și](#page-4-0)  [configurarea echipamentului](#page-4-0)".**

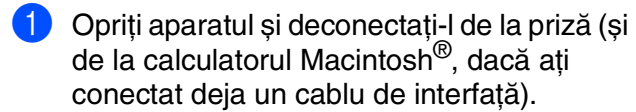

- Porniti Macintosh<sup>®</sup>-ul.
- Introduceți CD-ROM-ul livrat pentru Macintosh® în unitatea CD-ROM.

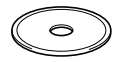

4 Executaţi dublu click pe pictograma **Start Here OS 9.1-9.2** (Start) pentru a instala driverul imprimantei. Dacă apare ecranul pentru limbă, selectați limba dorită.

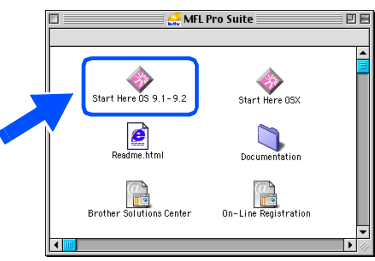

- Executati click pe MFL-Pro Suite pentru a efectua instalarea.
- 6 Executați instrucțiunile de pe ecran, și restartati Macintosh<sup>®</sup>-ul.
- Conectați cablul de interfață de rețea la aparat și apoi conectaţi-l la un port liber de pe hub.

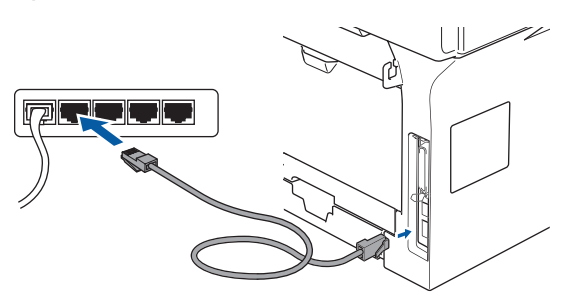

- Introduceți în priză cablul de alimentare și porniti aparatul.
- 9 Din meniul Apple<sup>®</sup>, executați click pe **Chooser** (Selectorul).
- 0 Executaţi click pe pictograma **Brother Laser (IP)** și apoi selectaţi **BRN\_XXXXXX**. Închideţi **Chooser** (Selectorul).

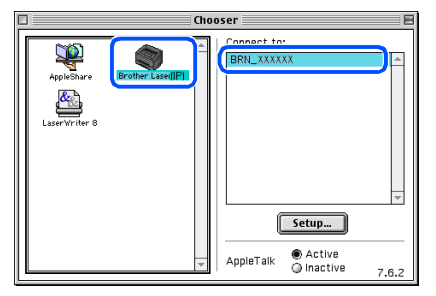

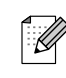

XXXXXX sunt ultimele șase cifre ale adresei Ethernet.

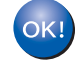

**MFL-Pro Suite și driverul imprimantei au fost instalate cu succes.**

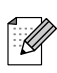

ControlCenter2 și Scanarea retelei nu sunt compatibile cu Mac OS® 9.1 la 9.2.

Instalarea și configurarea Instalarea și<br>configurarea<br>aparatului

# **Pasul 2 Instalarea driverelor și a software-ului**

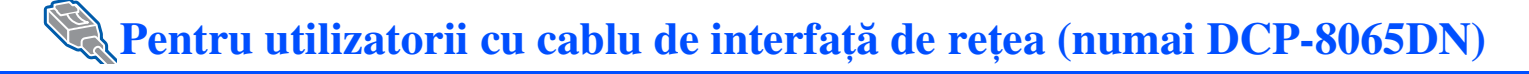

## <span id="page-17-0"></span>**Pentru Mac OS® X 10.2.4 sau o versiune ulterioară**

#### **Asiguraţi-vă că aţi efectuat toate acţiunile cerute la [Pasul 1 "Instalarea și](#page-4-0)  [configurarea echipamentului](#page-4-0)".**

- Opriți aparatul și deconectați-l de la priză și de la calculatorul Macintosh®.
- 2 Porniți Macintosh<sup>®</sup>-ul.
- 3 Introduceţi CD-ROM-ul livrat pentru Macintosh® în unitatea CD-ROM.

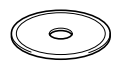

4 Executaţi dublu click pe pictograma **Start Here OSX** (Start) pentru instalarea driverelor imprimantei și scanerului. Dacă apare ecranul pentru limbă, selectați limba dorită.

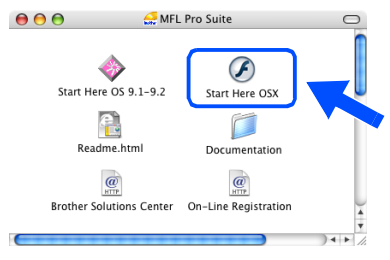

- **5** Executati click pe **MFL-Pro Suite** pentru a efectua instalarea.
- 6 Executați instrucțiunile de pe ecran, și restartati Macintosh<sup>®</sup>-ul.
- 7 După afișarea ferestrei **DeviceSelector** (Selector dispozitiv), conectaţi cablul de retea la aparat, și apoi conectați-l la un port liber de pe hub.

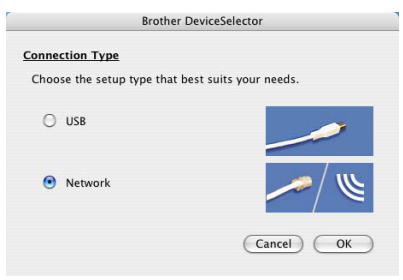

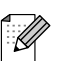

#### Fereastra *DeviceSelector* (Selector

dispozitiv) nu va fi afișată dacă ați conectat un cablu de interfaţă USB la echipament înainte de a restarta Macintosh®-ul sau dacă suprascrieţi o versiune de soft Brother instalată anterior. Dacă întâlniţi această problemă, continuaţi cu instalare, dar săriţi peste pașii 9 și 11. Trebuie să alegeţi apoi imprimanta dumneavoastră Brother din caseta de selecţie din meniul principal al ControlCenter2. (Pentru detalii consultați Ghidul Utilizatorului de Software de pe CD-ROM.)

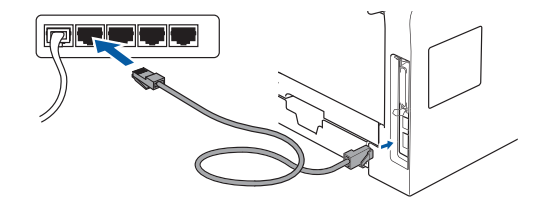

- Introduceți în priză cablul de alimentare și porniţi aparatul.
- **9 Selectati Network** (Retea) și apoi executati click pe **OK**.
- 0 Dacă doriţi să utilizaţi butonul **Scan (Scanare)** de pe aparat, trebuie să selectaţi **Register your computer with the "Scan To" functions at the machine** (Inregistrativă calculatorul cu funcția "Scanează la" a aparatului) și să introduceți un nume pe care doriti să îl folositi pentru Macintosh<sup>®</sup>-ul dumneavoastră în **Display Name** (Listează numele). Numele pe care îl veti introduce va apărea pe displayul LCD al aparatului când apăsaţi butonul **Scan (Scanare)** și alegeţi o opțiune de scanare. Puteți introduce un nume de lungime până la 15 caractere. (Pentru mai multe informaţii despre scanarea retelei consultati capitolul 10 al Ghidului Utilizatorului de Software aflat pe CD-ROM.)

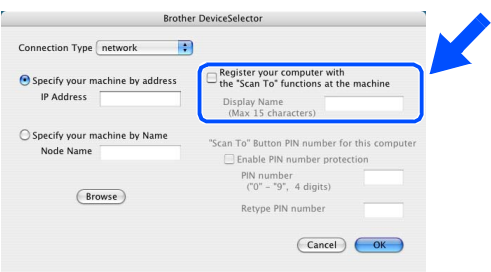

- 
- **11** Executati click pe **Browse** (Navigare).

Alegeți numele modelului dumneavoastră după care executaţi click pe **OK**. Executaţi click pe butonul **OK** încă o dată pentru a închide **DeviceSelector** (Selector dispozitiv).

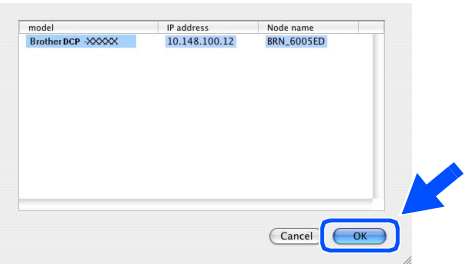

- Executati click pe **Go** (Lansare) după care alegeti **Application** (Aplicatii).
- D Executaţi dublu click pe directorul **Utilities** (Instrumente).
- E Executaţi dublu click pe pictograma **Printer Setup Utility** (Instrument setare imprimare).

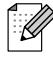

 $\rightarrow$  Pentru utilizatori Mac OS $^\circledR$  10.2.x, executati dublu click pe pictograma *Print Center* (Centrul de tipărire).

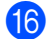

**fo** Executați click pe **Add** (Adăugare).

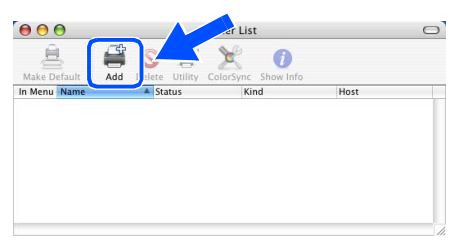

*Pentru utilizatorii Mac OS® X 10.2.4 până la 10.3.x* ➝ *Mergeţi la* G

*Pentru utilizatorii Mac OS® X 10.4*  → *mergeti la* 18

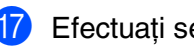

Efectuați selecția prezentată în continuare.

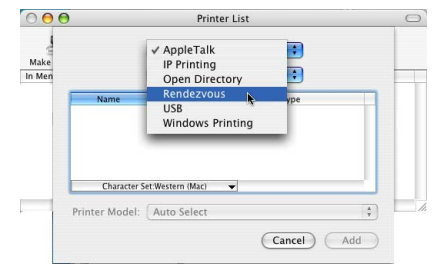

18 Alegeți numele modelului dumneavoastră după care executaţi click pe **Add** (Adăugare).

*Pentru utilizatorii Mac OS® X 10.2.4 la 10.3:*

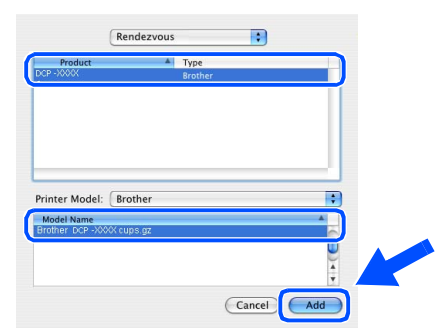

*Pentru utilizatorii Mac OS® X 10.4 sau versiunile ulterioare:*

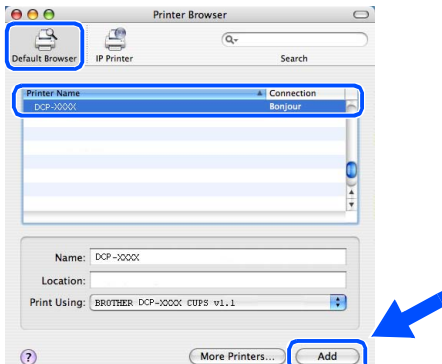

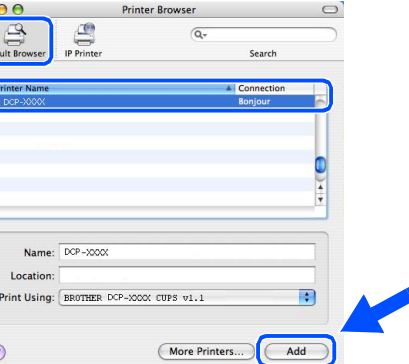

**I9** Executați click pe **Printer Setup Utility** (Instrument setare imprimare) după care alegeţi **Quit Printer Setup Utility** (Terminare instrument configurare imprimantă ).

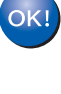

**MFL-Pro Suite, driverele imprimantei și scanerului și ControlCenter2 au fost instalate.**

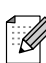

Pentru configurarea funcţiilor de reţea avansate, cum ar fi LDAP, scanarea către FTP, consultati Ghidul Utilizatorului de Retea care se găsește pe CD-ROM.

# ■**Opţiuni și consumabile**

# **Opţiuni**

Aparatul are următoarele accesorii opţionale. Aveţi posibilitatea extinderii capacităţii prin adăugarea acestor componente.

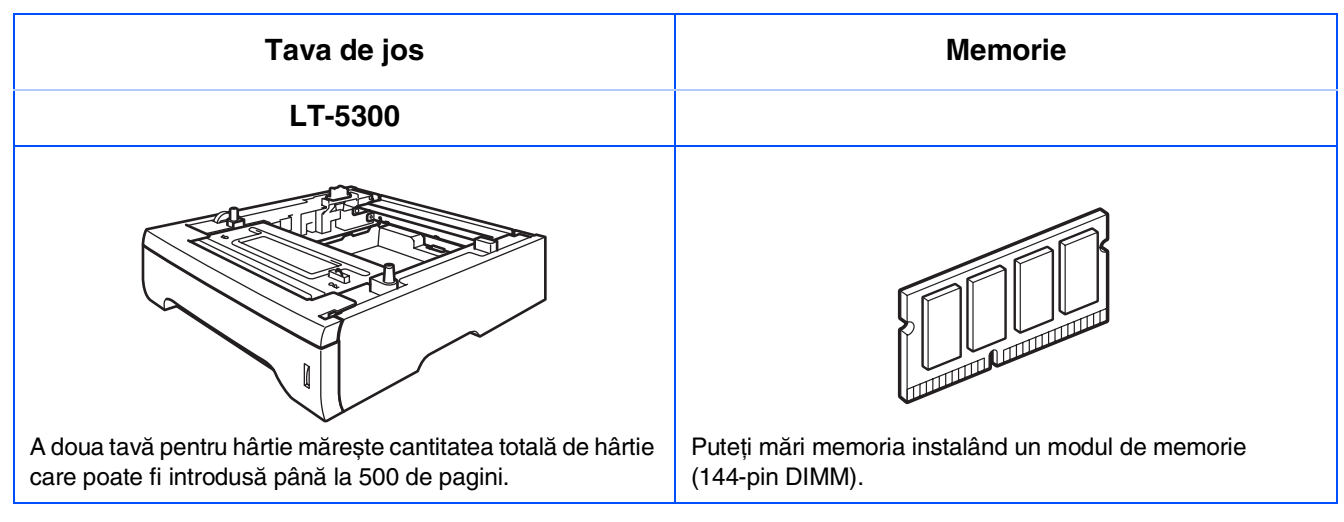

## **Consumabile înlocuibile**

În momentul în care consumabilele trebuie înlocuite, va apărea un mesaj de eroare pe LCD. Pentru informații suplimentare privind consumabilele pentru aparatul dumneavoastră, vizitați <http://solutions.brother.com> sau contactați dealer-ul local Brother.

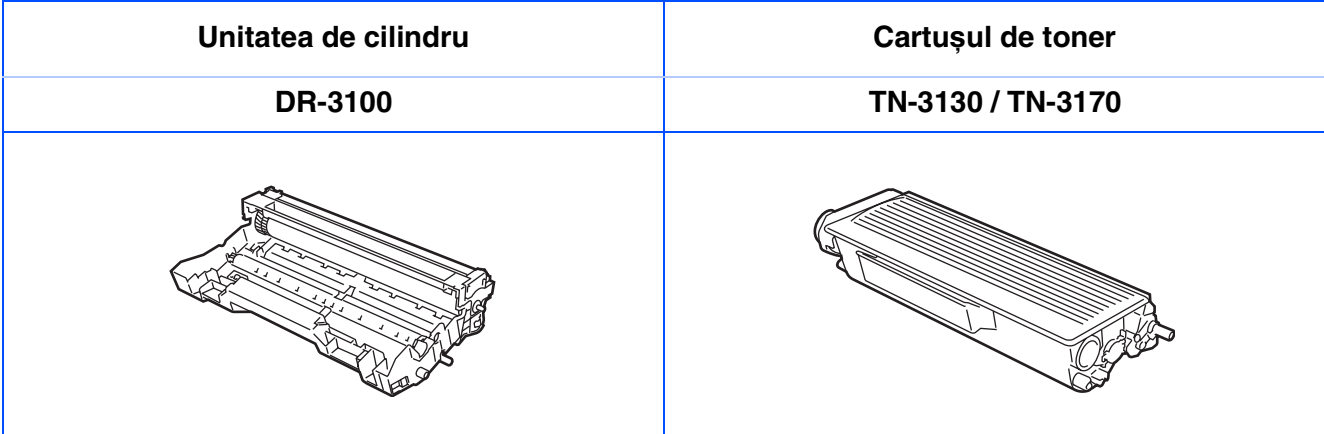

#### **Mărci comerciale**

Sigla Brother este marcă înregistrată a companiei Brother Industries, Ltd.

Brother este marcă înregistrată a companiei Brother Industries, Ltd.

Multi-Function Link este marcă înregistrată a Corporației Brother International.

© 2006 Brother Industries, Ltd. Toate drepturile rezervate.

Windows, Microsoft și Windows NT sunt mărci înregistrate ale companiei Microsoft în S.U.A. și în alte țări. Macintosh este marca înregistrată a Apple Computer, Inc.

Postscript și Postscript Level 3 sunt mărci înregistrate ale Adobe Systems Incorporated.

PaperPort este marca înregistrată a ScanSoft, Inc.

Presto! PageManager este marcă înregistrată a NewSoft Technology Corporation.

Fiecare companie care are un software mentionat în acest manual are o Conventie de Licentă Software specifică programelor sale brevetate.

**Toate celelalte mărci și nume de produse menţionate în acest manual sunt mărci comerciale înregistrate ale companiilor respective.**

#### **Compilare și publicare**

Acest manual, care acoperă cele mai recente descrieri și specificații ale produselor, a fost compilat și publicat sub supravegherea companiei Brother Industries Ltd.

Conținutul acestui manual precum și specificațiile produselor se pot modifica fără o notificare prealabilă. Compania Brother își rezervă dreptul de a efectua modificări, fără notificare prealabilă, ale specificatiilor și materialelor continute în acest document și nu poate fi făcută răspunzătoare pentru nici un fel de daune (inclusiv indirecte) cauzate de încrederea în materialele prezentate, inclusiv, dar fără a se limita la, erorile tipografice și alte erori aferente procesului de publicare.

Acest produs este destinat utilizării într-un mediu profesional.

©2006 Brother Industries, Ltd. ©1998-2006 TROY Group, Inc.

©1983-2006 PACIFIC SOFTWORKS INC.

Acest produs include software-ul "KASAGO TCP/IP", dezvoltat de către Elmic Systems, Inc. TOATE DREPTURILE REZERVATE.

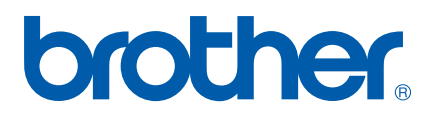